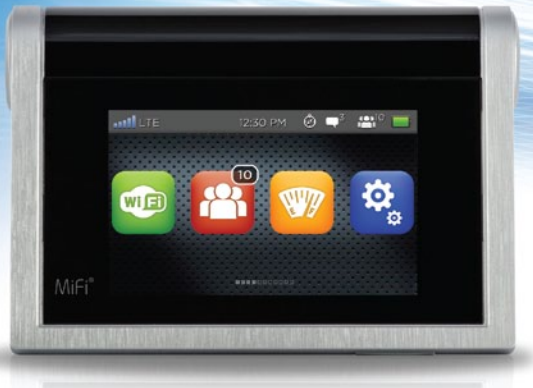

# Quick Start Guide

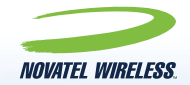

# gettingstarted

### **GETTING TO KNOW YOUR MiFi® 2 INTELLIGENT MOBILE HOTSPOT**

With MiFi 2 by Novatel Wireless you can connect laptops, tablets, eReaders, gaming consoles and more – up to 10 devices – to fast 4G LTE internet anywhere, anytime.

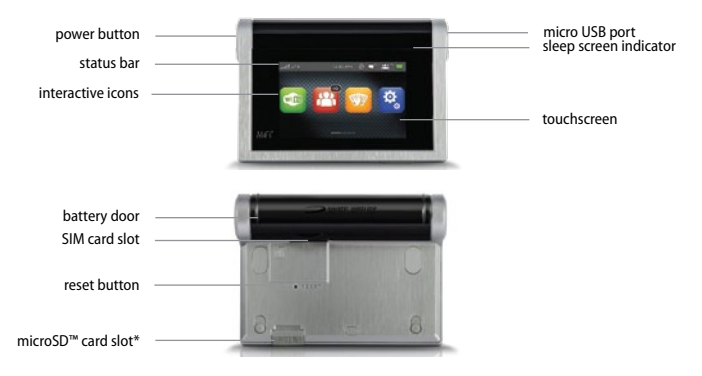

For complete information about your device, accessories, and safety and regulatory information, see the User Guide at **www.novatelwireless.com**.

\* microSD card sold separately.

## devicesetup

### **INSERT BATTERY AND POWER ON**

Lift battery door to open the battery compartment and insert the battery. Insert SIM card in the SIM card slot if not already installed. Replace battery door to secure battery in place.

To power the MiFi 2 on or off, or to lock the touchscreen:

- Press and release the power button. Your MiFi 2 is ready to use when the touchscreen displays the interactive icons.
- To lock the touchscreen, press and release the power button. To unlock, press and release the power button and slide the lock tab.
- To power off the device, press and hold the power button for 3 seconds to display the Shut Down window, then tap **Yes**.

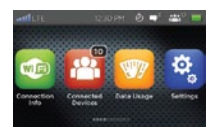

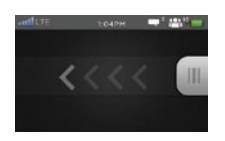

power on lock/unlock power off

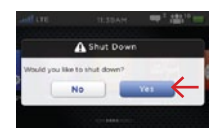

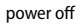

# MiFi 2 connect

## **CONNECT UP TO 10 Wi-Fi ENABLED DEVICES**

To connect wireless devices:

- 1. Open the Wi-Fi menu on the device you would like to connect and view the list of available networks.
- 2. Select your MiFi 2 Wi-Fi Network Name (SSID) (e.g., MIFI2-XXXX).
- 3. Select **Connect** and enter the Wi-Fi password displayed under **Connection Info**.
- 4. To connect to a laptop using a USB cable, select **Settings > USB Mode > Tethering over USB** on the MiFi 2 touchscreen. To change the USB connection to **Charge Only** (no data use), select Settings > USB Mode > Charge Only.

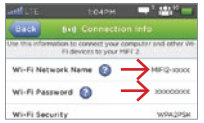

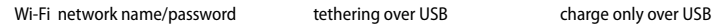

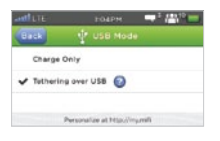

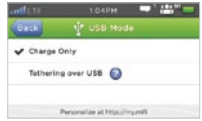

## webinterface

### **MiFi 2 WEB INTERFACE**

You can customize settings, change your password, get information and access applications using the MiFi 2 Web Interface.

- Browse to **http://my.mifi** on any connected device to access features and settings.
- The default Web Interface Password is **admin**. Select **Settings > Device Settings > Web Interface Password** to change the password.

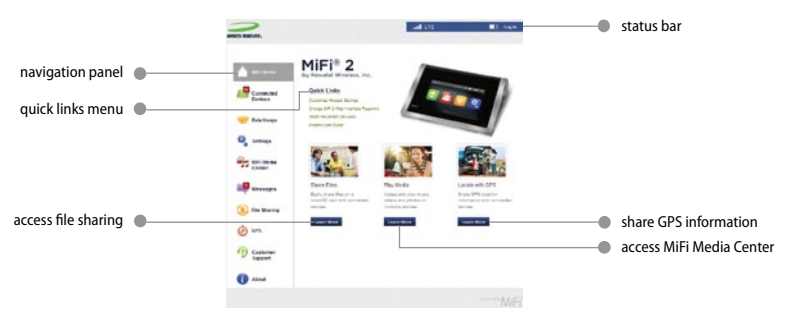

MiFi 2 Home

## datausage

### **CHECK YOUR DATA USAGE**

You can check your usage alert level and monitor data used directly on the MiFi 2 touchscreen or from the MiFi 2 Web Interface page.

- On the MiFi 2 tap the **Data Usage** icon. You can set your usage alert level and cycle start, and view data used, days remaining in your cycle, and more.
- On the MiFi 2 Web Interface, select the **Data Usage** tab on the Navigation panel at **http://my.mifi/datausage**. Enter your Web Interface Password (default is **admin**) to view your data usage details.

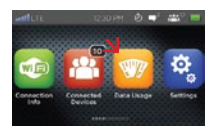

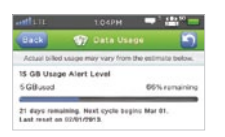

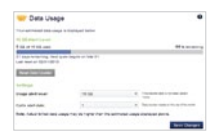

data usage icon data usage touchscreen data usage web interface

## touchscreenicons

## **SWIPE THE SCREEN TO SEE ALL ICONS. TAP <b>OF TO SEE HELPELIL INFORMATION.**

- **Connection Info** displays the MiFi 2 Wi-Fi Network Name and Wi-Fi Password.
- **Connected Devices** displays details on devices connected to or blocked from your MiFi 2. **PA**
- **Data Usage** enables you to check your data plan summary, data used, remaining days in W your billing cycle, and more.
- **B**: Settings allows you to access and configure your MiFi 2 device settings.
- **MiFi Media Center** provides access to movies, music and photos stored on your microSD card from connected devices.
- **Messages** connects you to text messages from your service provider delivered to your MiFi 2.
- **File Sharing** allows you to upload and download files stored on your microSD card from compatible connected devices.
- **GPS** enables you to share location information with connected devices.
- **Wi-Fi Protected Setup** allows you to connect WPS-enabled devices to MiFi 2 without using a keyboard.
- **Customer Support** displays your wireless number and device model.
- **About** provides access to current status, device information, and software updates.

## connecteddevices

## **MANAGE CONNECTED DEVICES**

To view currently connected or blocked devices:

- 1. On your MiFi 2 touchscreen, tap the **Connected Devices** icon. Devices currently connected to your MiFi 2 are listed first, followed by any blocked devices.
- 2. To display details about a connected or blocked device, tap the arrow to the right of the device.
- 3. To block a device, tap **Block**.
- 4. To remove the block on a device, tap **Unblock**.

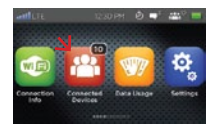

connected devices icon list connected devices block device

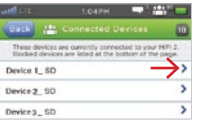

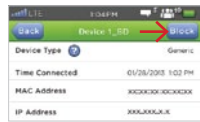

## share**files**

## **SHARING FILES WITH CONNECTED DEVICES**

The MiFi 2 includes a microSD card slot that enables you to store files on a microSD card and access them on laptops, tablets and other connected devices.

- 1. On the back of your MiFi 2, pull out the microSD door and insert a card.
- 2. Tap the **File Sharing** icon on the touchscreen. Slide the file sharing button to **ON**.
- 3. On your computer, the files on the microSD card display as a network drive or shared folder. Other connected devices can view the files using a web browser at **http://my.mi/ lesharing.**
	- On the Mac, the microSD card appears under the Shared menu in the Finder.
	- On the PC, the microSD card appears in the Networks section of the computer.

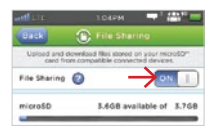

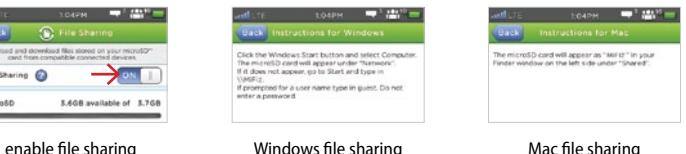

## sharemedia

### **SHARING MOVIES, MUSIC, AND PHOTOS**

You can place movies, music and photos on a microSD card inserted in the MiFi 2 – up to 32GB. Play them on connected devices using a web browser or on DLNA capable TVs or players.

- 1. On your MiFi 2 touchscreen, tap the **MiFi Media Center** icon.
- 2. Slide the Enable Media Center button to **ON**.
- 3. From your connected computer or mobile device with browser capabilities, browse to http://mv.mifi/mediacenter to start streaming.
- 4. From a DLNA compatible player, use the player's DLNA interface to select **MiFi 2**.

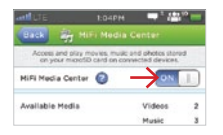

enable MiFi Media Center using your web browser using a DLNA device

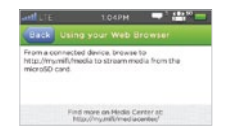

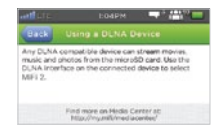

# **requlatoryinfo**

#### FEDERAL COMMUNICATIONS COMMISSION NOTICE (FCC) AND INDUSTRY CANADA (IC)

#### FCCand ICrules and regulations

Electronic devices, including computers and wireless modems, generate RFenergy incidental to theirintended function and are therefore subject to FCC rules and regulations.

This equipment has been tested to, and found to be within the acceptable limits fora Class B digital device, pursuant to part 15 of the FCC Rules.These limits are designed to provide reasonable protection against harmful interference when the equipment is operated in a residential environment.

This equipment generates radio frequency energy and is designed foruse in accordance with the manufacturer's user manual. However, there is no guarantee that interference will not occurin any particularinstallation. If this equipment causes harmful interference to radio ortelevision reception, which can be determined by turning the equipment off and on, you are encouraged to try to correct the interference by one ormore of the following measures.

- Reorient orrelocate the receiving antenna.
- Increase the separation between the equipment and the receiver.
- Connect the equipment into an outlet on a circuit different from that to which the receiveris connected.
- Consult the dealeroran experienced radio/television technician forhelp.

This device complies with Part 15 of the Federal Communications Commission (FCC) Rules and Industry Canada ICES-003 forEMI compliance. Operation is subject to the following two conditions:

1. This device may not cause harmful interference.

2. This device must accept any interference received, including interference that may cause undesired operation.

WARNING: DO NOT ATTEMPT TO SERVICE THE WIRELESS COMMUNICATION DEVICE YOURSELE. SUCH ACTION MAY VOID THE WARRANTY. THE MiFi 5792 MODEM IS FACTORY TUNED. NO CUSTOMER CALIBRATION OR TUNING IS REQUIRED. CONTACT NOVATEL WIRELESS TECHNICAL SUPPORT FOR

**FCC CAUTION:** Any changes or modification not expressly approved by the party responsible for compliance could void the user's authority to operate this equipment.

MODIFICATIONS: The FCC requires that you be notified that any changes ormodifications made to this device that are not expressly approved by NovatelWireless, Inc. may void yourauthority to operate the equipment.

NOTE: The Radio Frequency (RF) emitter installed in your modem must not be located or operated in conjunction with any other antenna or transmitter, unless specifically authorized by Novatel Wireless Technologies.

#### RF EXPOSURECONTENT FCCEQUIPMENTAUTHORIZATIONID: PKRNVWMIFI5792

This device is authorized foruse in mobile and portable applications.At least 10 mm (0.4 inches) of separation between the MiFi device and the user's body must be maintained at all times.

This product has been evaluated forSAR and meets the FCC Guidelines forexposure to radio waves.

#### ICnumber: 3229A-MiFi5792

© 2013 Novatel Wireless. MiFi, the MiFi logo, Novatel Wireless and the Novatel Wireless logo are trademarks or registered trademarks of Novatel Wireless, Inc. DLNA is a trademark of the Digital Living Network Alliance. microSD is a trademark of SanDisk. All othermarks contained herein are the property of theirrespective owners.

Printed using non-petroleum based inks and coatings.

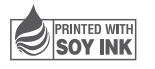

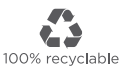